## **Алгоритм действий для импорта курсов на образовательном портале.**

Импорт курсов из учебного года 2016-2017 автоматизирован и осуществляется следующим образом:

1. Откройте нужный курс на портале **[edu.grsu.by](http://www.edu.grsu.by/)** и нажмите кнопку «Редактировать курс».

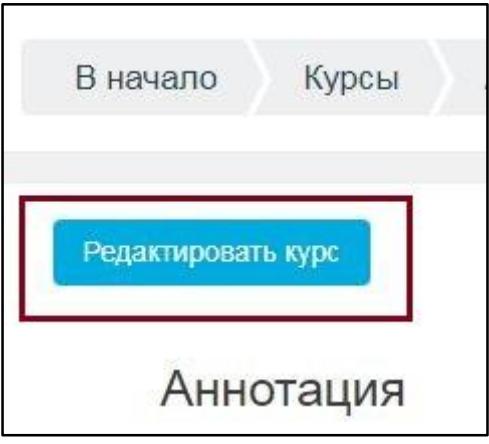

2. Появится кнопка «Импорт». Нажмите на эту кнопку, чтобы запустить импорт курса из прошлого учебного года.

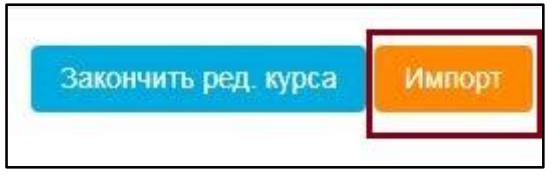

Обратите внимание, что при повторном запуске импорта информация в курсе будет дублироваться.

Если после нажатия на кнопку «Редактировать курс», у Вас не появилась кнопка «Импорт» и при этом, название дисциплины и специальность для которой эта дисциплина читалась не менялись, обратитесь в службу поддержки образовательного портала по электронной почте [emcd@grsu.by](mailto:emcd@grsu.by) или по телефону **731972**.

При необходимости *импортировать схожий учебный курс* из более ранних в дисциплины учебного года 2017-2018 , используйте на портале **[emcd.grsu.by](https://emcd.grsu.by/)** инструмент «Резервное копирование».

Для этого, откройте курс, который Вы хотите импортировать. Перед созданием резервной копии курса, рекомендуется очистить курс от ненужной информации. Для этого в блоке «Управление» откройте пункт «Чистка».

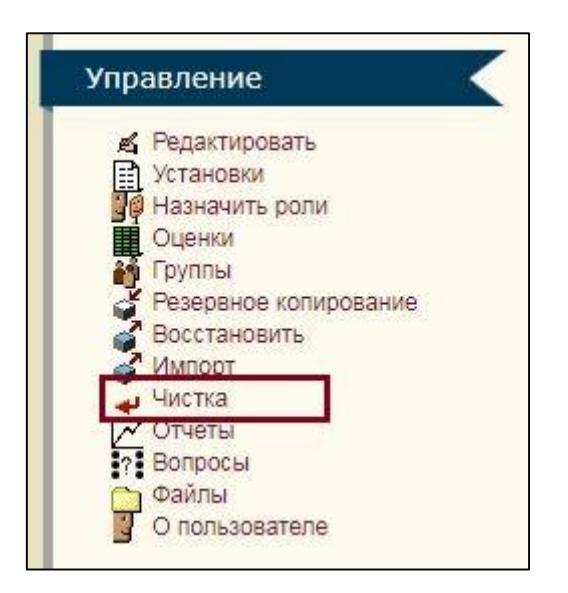

На данной странице Вы можете удалить из курса данные пользователей (попытки в тестах, сообщения в форумах и т.п.), сохраняя при этом содержимое активностных элементов и другие установки. Для удаления ненужных элементов, отметьте выполнение действия в требуемом поле

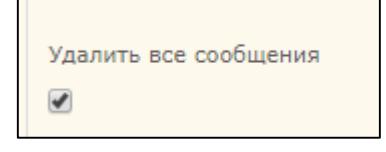

и нажмите кнопку «Чистка курса» в нижней части окна.

Далее в блоке «Управление» выберите пункт «Резервное копирование».

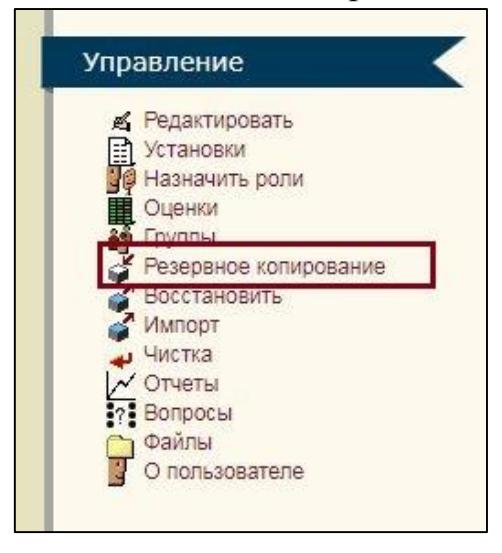

Откроется страница «Бэкап курса». Рекомендуем убрать все отметки в полях «Данные пользователя» (особенно, если Вы не произвели чистку курса) и нажать кнопку «Продолжить». Создание резервной копии займёт некоторое время в зависимости от размера курса. На втором шаге, нажать ещё раз «Продолжить». После появления сообщения «Резервное копирование успешно окончено», нажать «Продолжить». После завершения бэкапа, откроется окно файлов курса с сохранённым архивом курса.

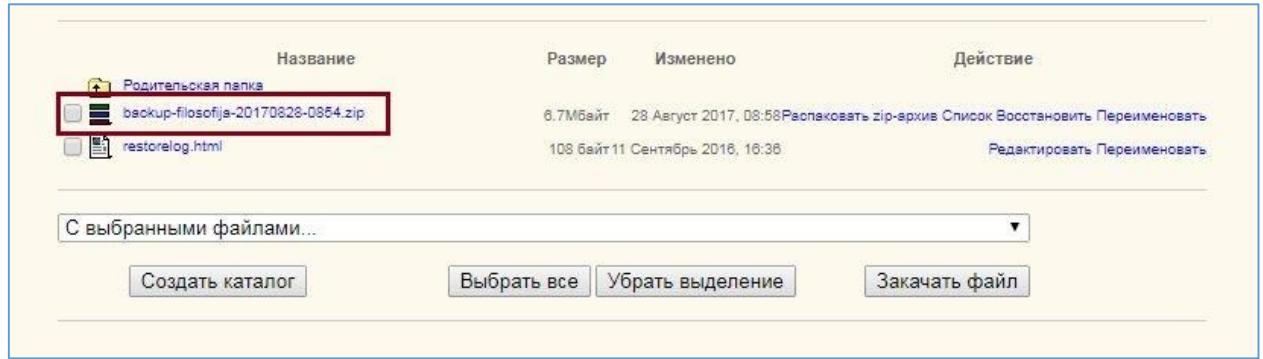

Требуется сохранить этот файл на локальный диск («кликнуть» мышкой по названию файла). По умолчанию в любом браузере файлы сохраняются в папку «Загрузки».

Когда резервная копия курса создана и сохранена следует перейти к следующему этапу.

Зайдите на образовательный портал в новой версии по [ссылке.](https://edu.grsu.by/)

Далее открыть на новом образовательном портале тот курс, куда нужно восстановить созданную резервную копию. И в настройках курса

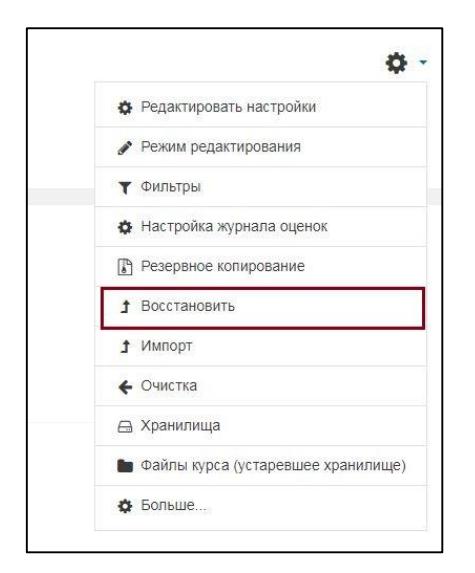

или в разделе «Управление курсом» выбирать пункт «Восстановить».

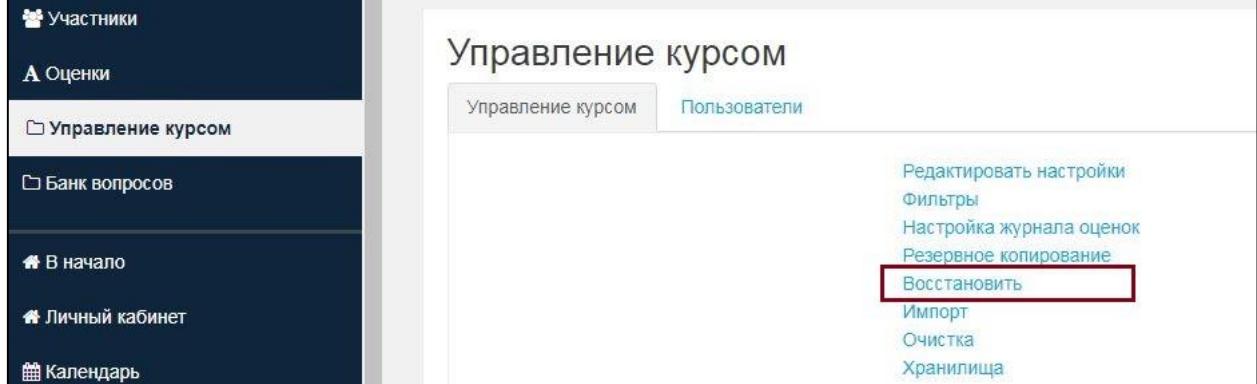

Откроется окно «Импорт файла резервной копии»

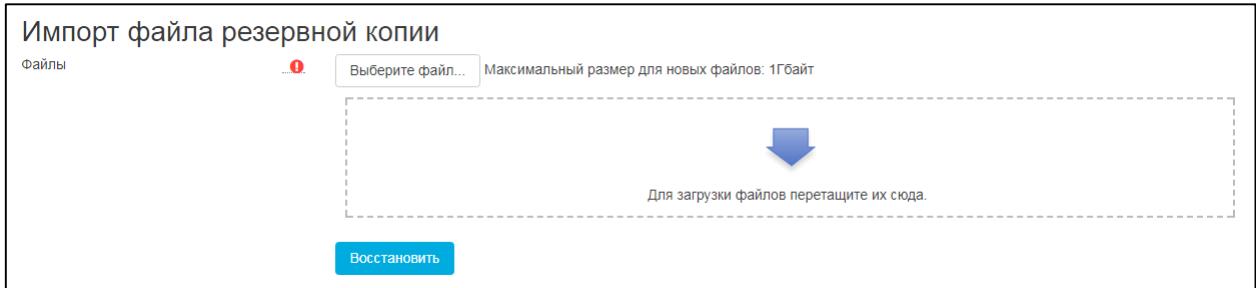

Далее следует выбрать файл, загрузив его непосредственно с компьютера или через «Личные файлы» (см. описание ниже). И нажать «Восстановить».

## **Загрузка в «Личные файлы».**

В левом меню выберете пункт «Личные файлы». Откроется окно следующего вида:

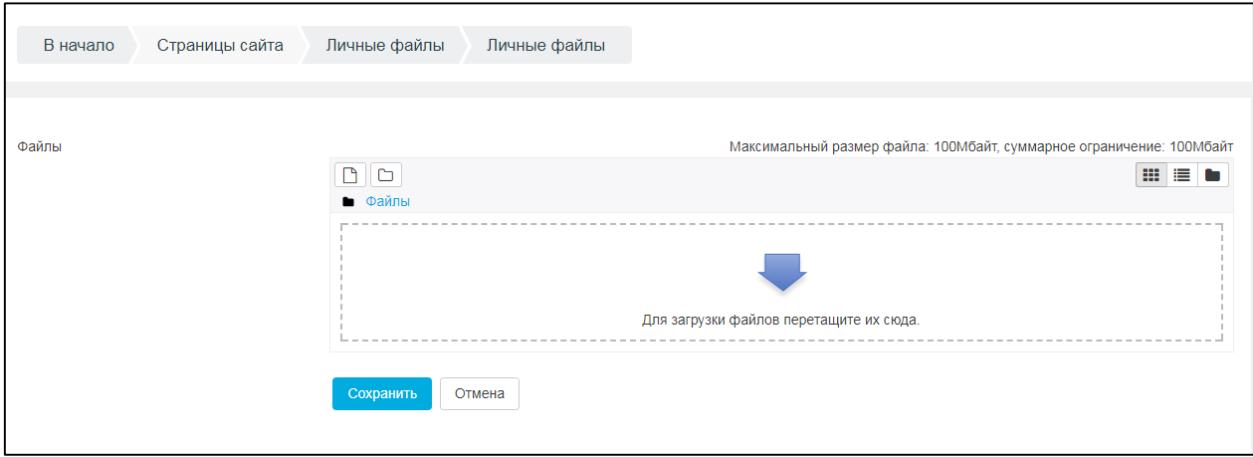

Сохранённый на компьютер архив курса можно перетащить в область для загрузки файлов или указать путь для открытия файла, нажав на первую кнопку над словом «Файлы».

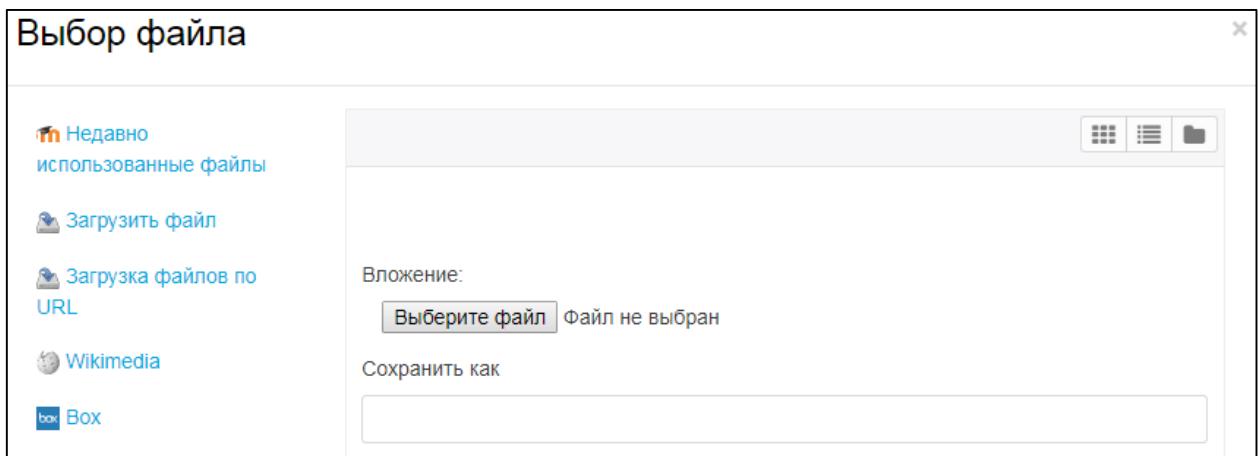

Выберете нужный файл и нажмите «Загрузить файл».

Личные файлы доступны для всех Ваших курсов.